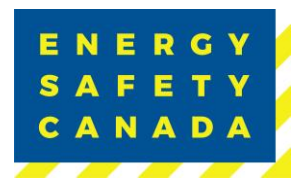

# **FINISH A COR AUDIT REGISTRATION PROCEDURE FOR AUDITORS**

Effective Date: August 24, 2023 Owned by: Manager, Safety Audits & Certifications

Approval: Guliet Goodwe

Approved By: Manager, Safety Audits & Certifications Valid Until: August 24, 2026

*Sensitivity Level: Public*

Current approved documents are maintained online. Printed copies are uncontrolled. Energy Safety Canada-SAC-PRO-100 Page **1** of **29** Revision: 1.0

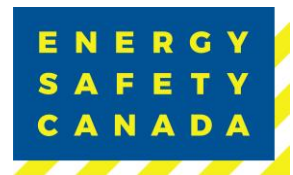

## **SUMMARY OF CHANGES**

This Summary shows:

- All changes from last approved and published document
- The location within the document where the changes have been made

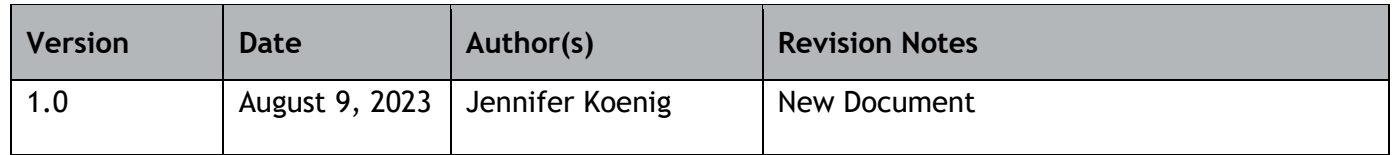

 $R_{\perp}$  Requirements changed in the new revision will be identified with a revision triangle beside it.

## **SUMMARY OF REVIEWERS**

The following people were involved in the review of this Procedure.

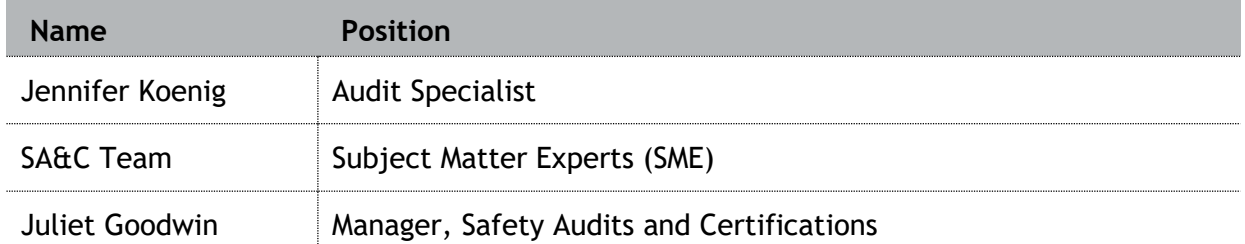

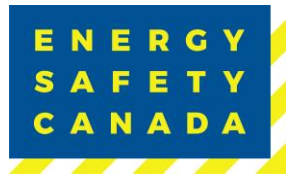

## **TABLE OF CONTENTS**

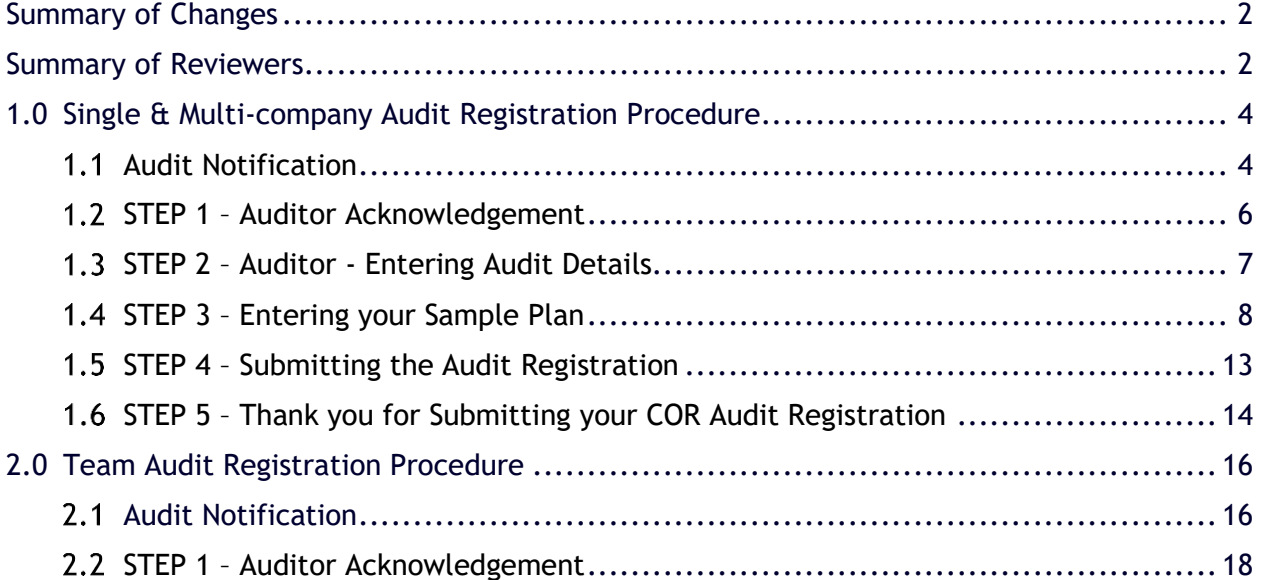

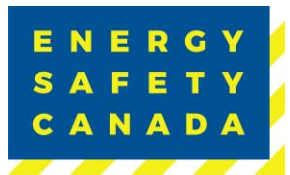

## **1.0 SINGLE & MULTI-COMPANY AUDIT REGISTRATION PROCEDURE**

#### $1.1$ **Audit Notification**

Once the employer selects you as the auditor to complete their COR Audit, you will receive an email notification. You will then be required to complete the audit registration on behalf of the employer.

1. Begin by navigating to the [energysafetycanada.com](https://www.energysafetycanada.com/) website and click on the **MY ACCOUNT** or **SIGN IN** button located on the top right of the screen.

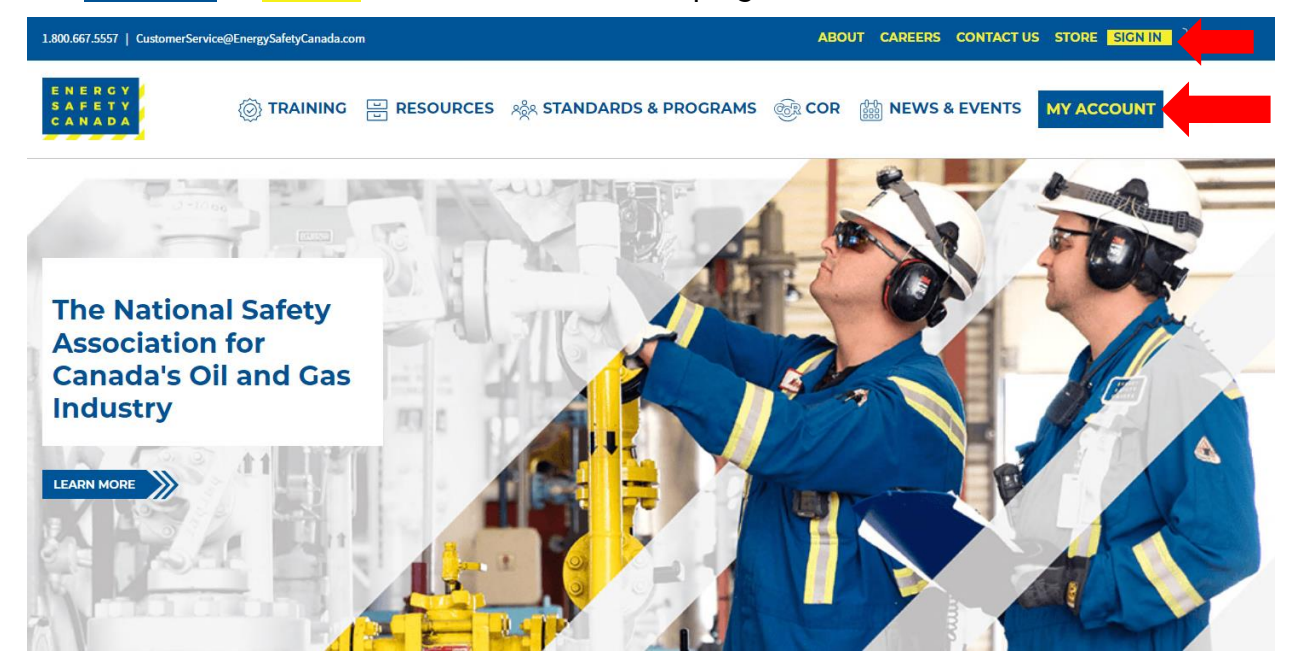

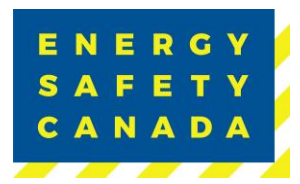

2. Next, enter your login credentials and password. Click on the **SIGN IN** button.

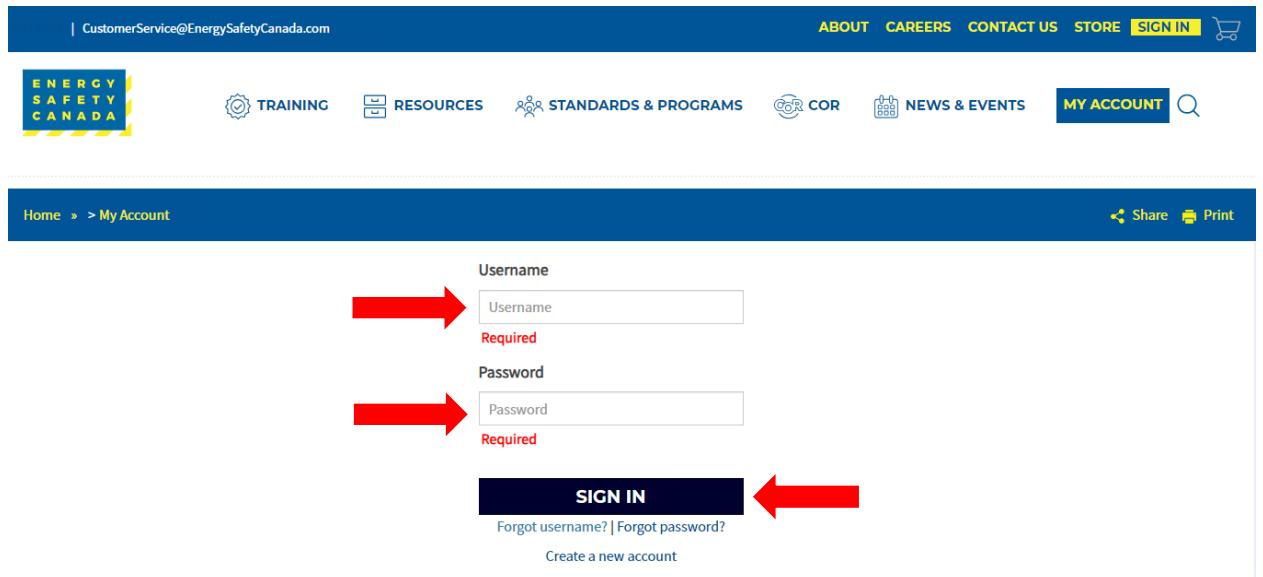

3. Once logged in, navigate to the left-hand side menu bar, click on the **AUDITOR PORTAL** menu option. From there, select the Auditor Dashboard.

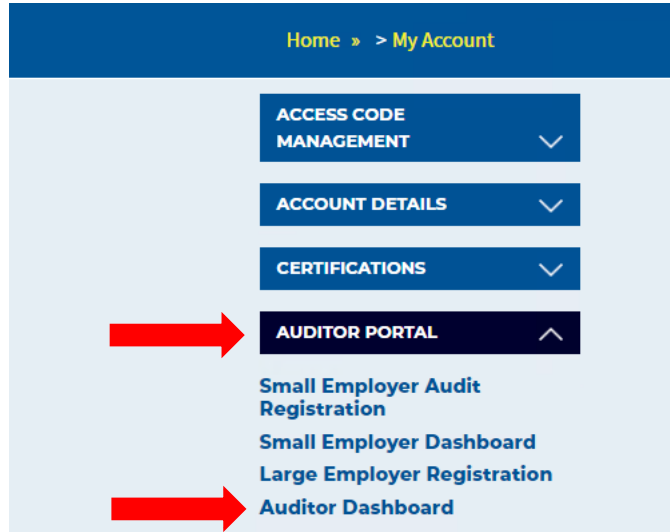

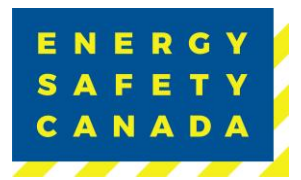

4. You are now on your Audit Dashboard where you can see your Audit Registrations. Click on the **Finish Registration** button to select the audit you would like to complete the registration for.

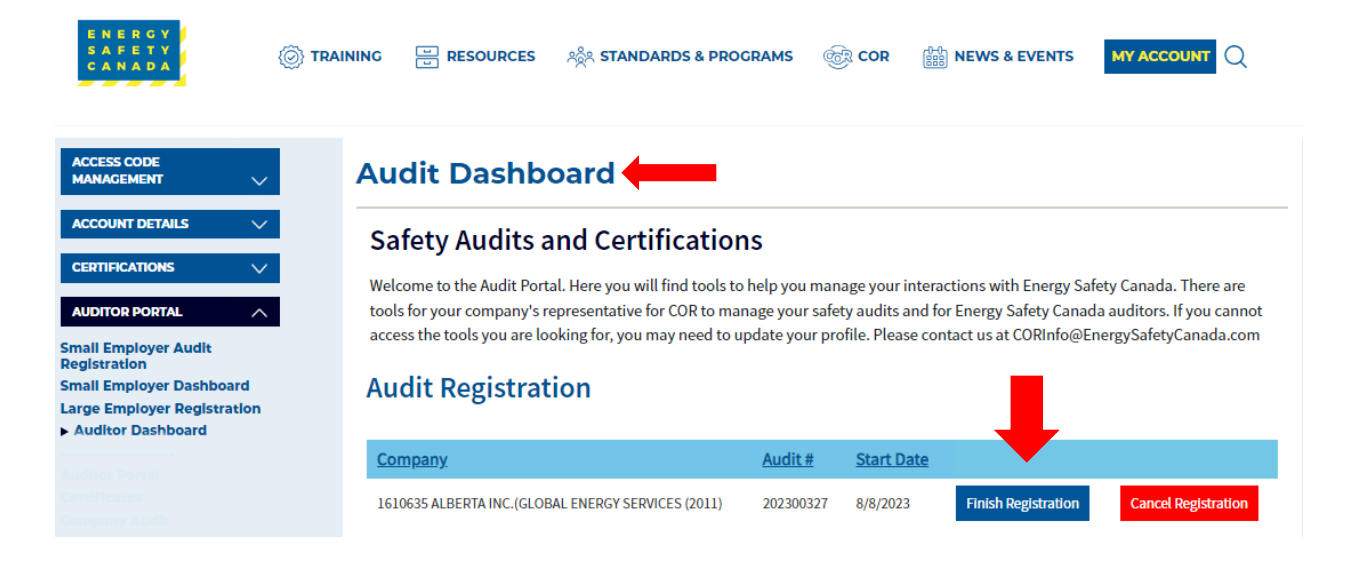

#### $1.2$ **STEP 1 – Auditor Acknowledgement**

You are now on the Auditor Acknowledge page where you will complete the audit registration phase.

1. Confirm the auto populated information you see is correct:

- Company name
- Number of employees
- Company Head Office Location
- COR Contact information (email and phone number)
- 2. Click on the Safety Audits and Certifications Outline of Roles and Responsibilities (ORR) document link to review responsibilities.
	- Click the acknowledgement checkbox
	- Click the **NEXT** button to move to STEP 2 of the audit registration phase.

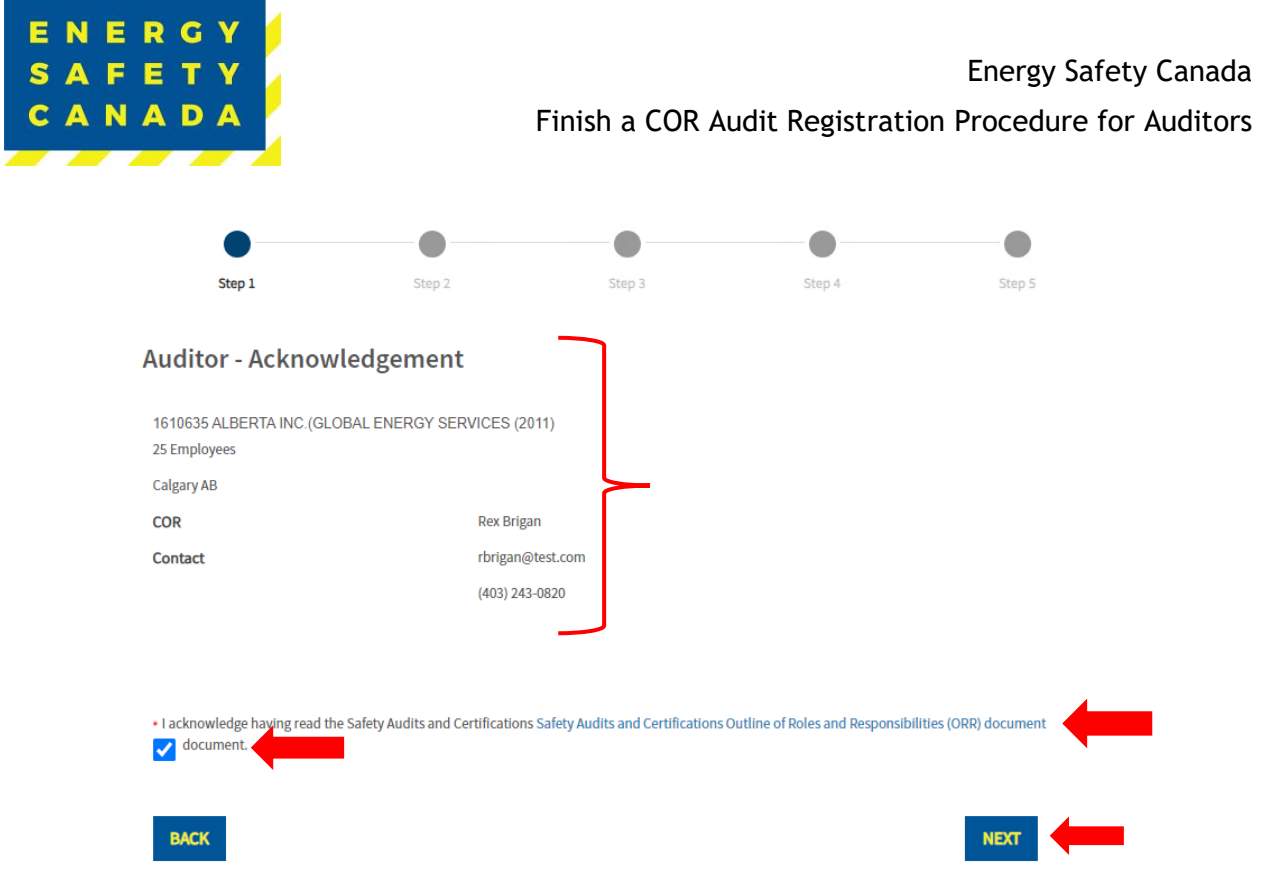

#### $1.3$ **STEP 2 – Auditor - Entering Audit Details**

You are now on the Auditor Audit Details page. The information displayed is auto populated from the information entered during the employer registration phase.

- 1. Confirm the audit start date the employer entered. If the date is incorrect or needs to change, click on the calendar icon and select the new date you will begin the audit on.
- 2. Next confirm the certificate type (COR/SECOR). If the wrong certificate type was selected, you will need to contact CORinfo at 1-800-667-5557 Option 3.
- 3. Next confirm the Audit type selected from the drop-down menu. If you are unsure of the audit type you are registering, refer to Appendix B – Audit Types.
- 4. Next confirm if you will be using this audit as a student audit:
	- a. No
	- b. Yes
- 5. Next confirm if you will be using this audit as a re-qualification audit:
	- a. No
	- b. Yes
- 6. Lastly confirm if the data entered for a single audit covering multiple legal companies is correct YES/NO. If not, you will need to contact CORinfo at 1-800-667-5557 Option 3.
- 7. Click the **NEXT** to move to STEP 3 of the audit registration phase.

### *Sensitivity Level: Public*

Current approved documents are maintained online. Printed copies are uncontrolled.

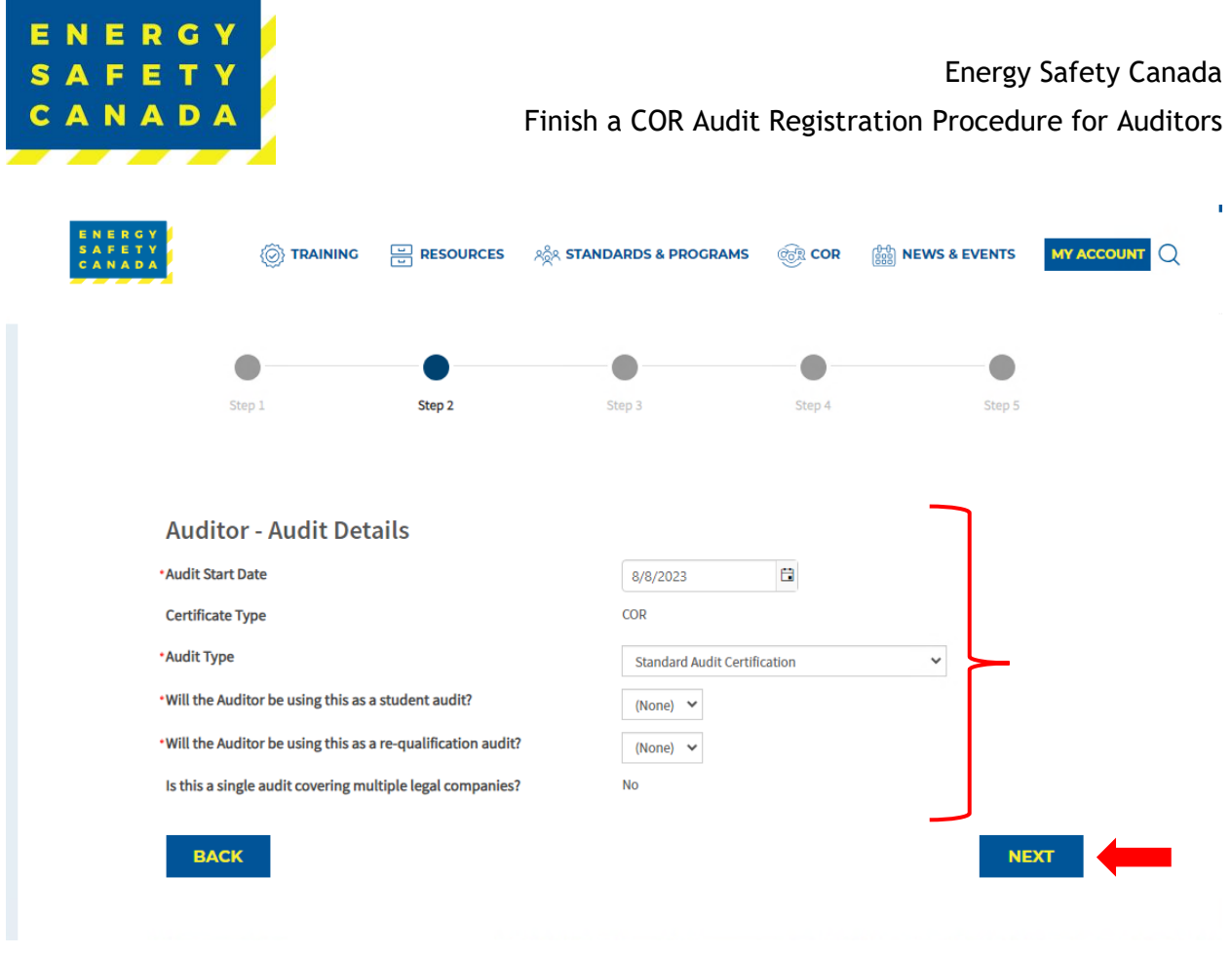

### $1.4$ **STEP 3 – Entering your Sample Plan**

A detailed breakdown of all worksites that are included in the scope of the audit is required. The information displayed under the Current Worksite Summary may or may not be complete depending on what the employer entered during the audit registration phase.

- 1. Begin by confirming the current worksite summary information displayed at the top of the screen – employee counts and site totals should match:
	- 1. Employees Entered in Worksites
	- 2. Total employees
	- 3. Sites Provided
	- 4. Total Sites
- 2. Next, you will identify if this is a Team Audit by selecting either NO from the dropdown menu under "Are there Multiple Auditors on this project".

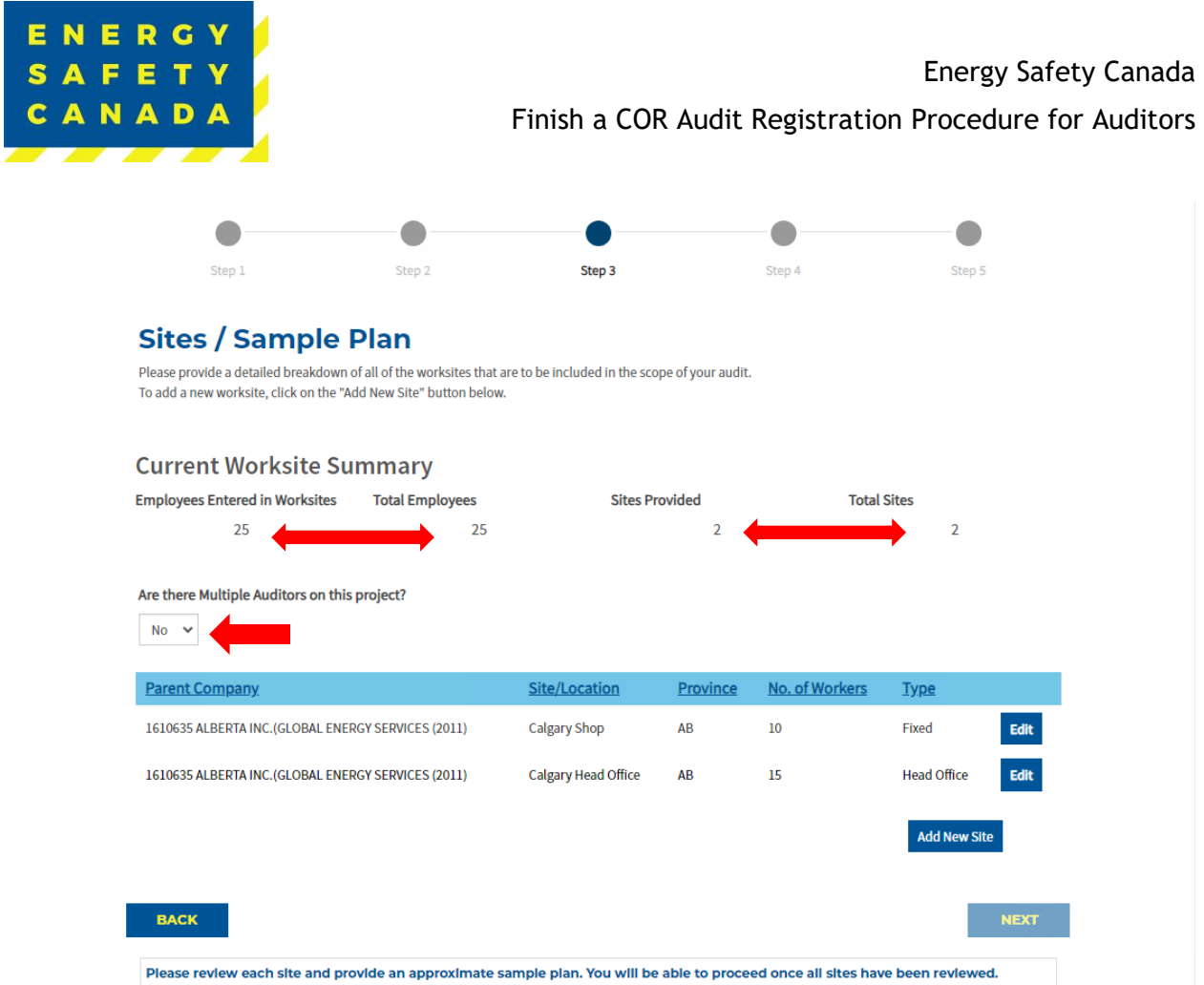

**NOTE:** You must enter the required data for each site to proceed to the next step of the registration phase.

- 1.4.1 If all sites **were** entered by the employer, you will need to confirm the information and enter your interview and site sampling information before being able to proceed to the next step of the registration process.
- 1. To review sites entered by the employer, click on the **EDIT** button located next to the line item which will open a pop-up window.

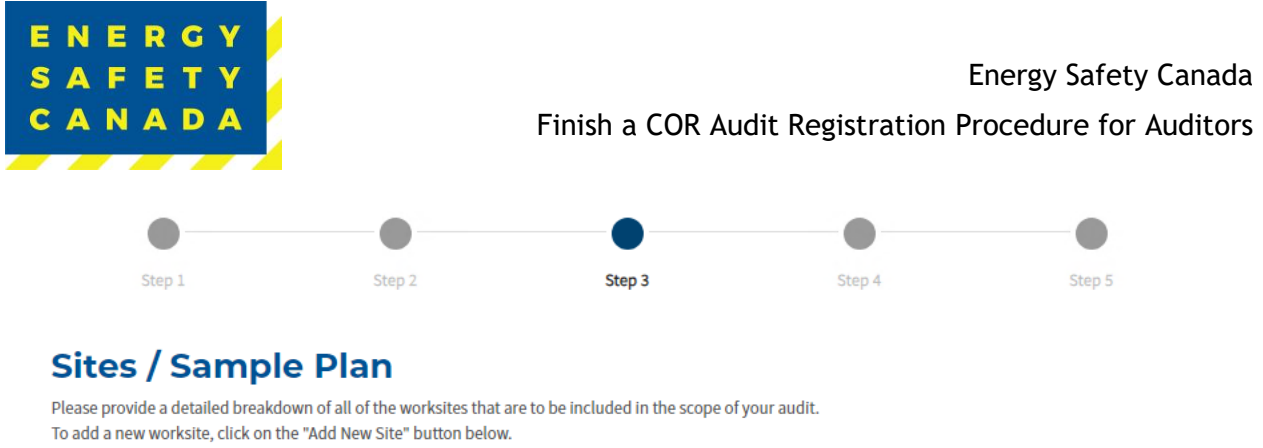

## **Current Worksite Summary**

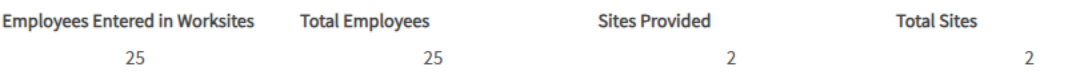

### Are there Multiple Auditors on this project?

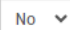

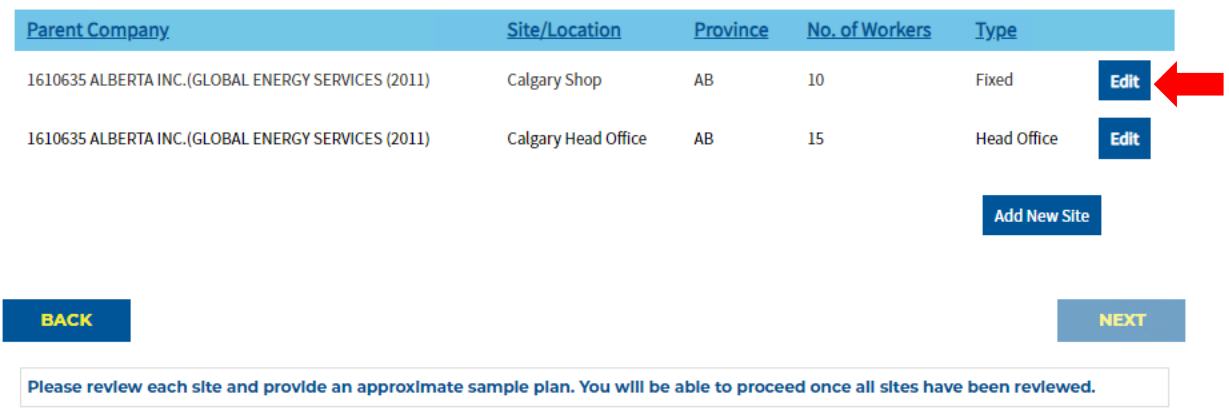

Confirm the following information entered by the employer:

- 1. Parent Company **NOTE:** For Single Company Audits, there should only be one company listed in the dropdown list. For Multi-Company Audits, there will be multiple companies listed in the dropdown list to select from).
- 2. Site/Location

**NOTE:** When entering sites/locations ensure your description is clear. For example, if you have multiple sites/locations in Calgary, ensure you can tell the difference (i.e., Calgary Head Office, Calgary Satellite Office, Calgary Shop, etc.). When you go to enter your onsite activities for D, I, O, locations only appear by site name, if all sites/locations have the same name (i.e., Calgary) you will not be able to differentiate sites.

- 3. Province
- 4. Number of Workers
- 5. Type:
	- i. Field
	- ii. Fixed

### *Sensitivity Level: Public*

Current approved documents are maintained online. Printed copies are uncontrolled. Energy Safety Canada-SAC-PRO-100 Page **10** of **29** Revision: 1.0

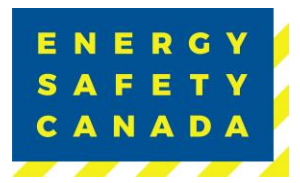

- iii. Head Office
- 6. Year of Last Audit (enter never if this is the first audit being completed)
- 7. Select site observation option:
	- i. Not Visiting
	- ii. Site Visit Planned

8. Next you will need to enter the total number of employees per level as well as the number to be interviewed – this is now your site and interview sampling plan.

- 9. Click the **SAVE** button to close the pop-up window.
- 1. Repeat this process until you have reviewed and entered sampling data for each site that is included in the audit scope.
- 2. Once all data has been entered, click the **NEXT** button to move to STEP 4 of the audit registration phase.

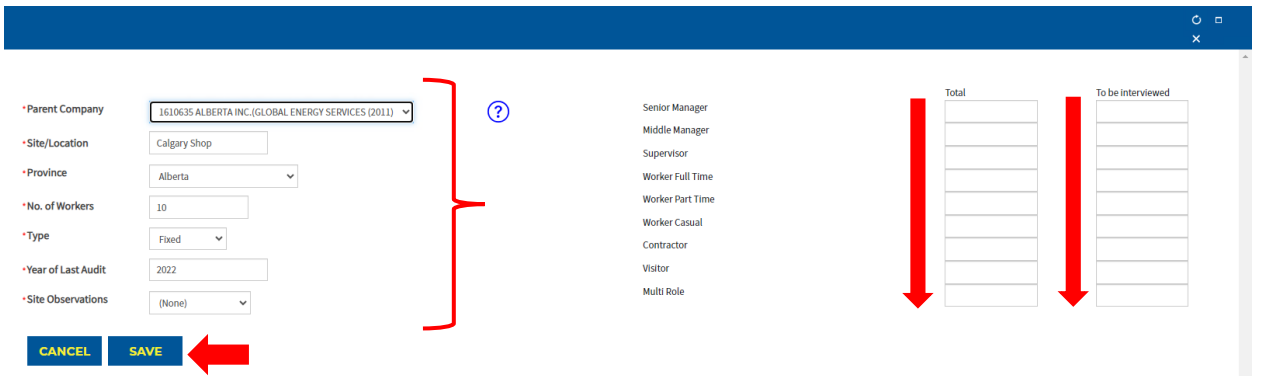

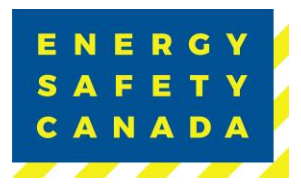

1.4.2 If all sites **were not** entered by the employer, begin by clicking on the **Add Company** button which will open a pop-up window to enter worksite data.

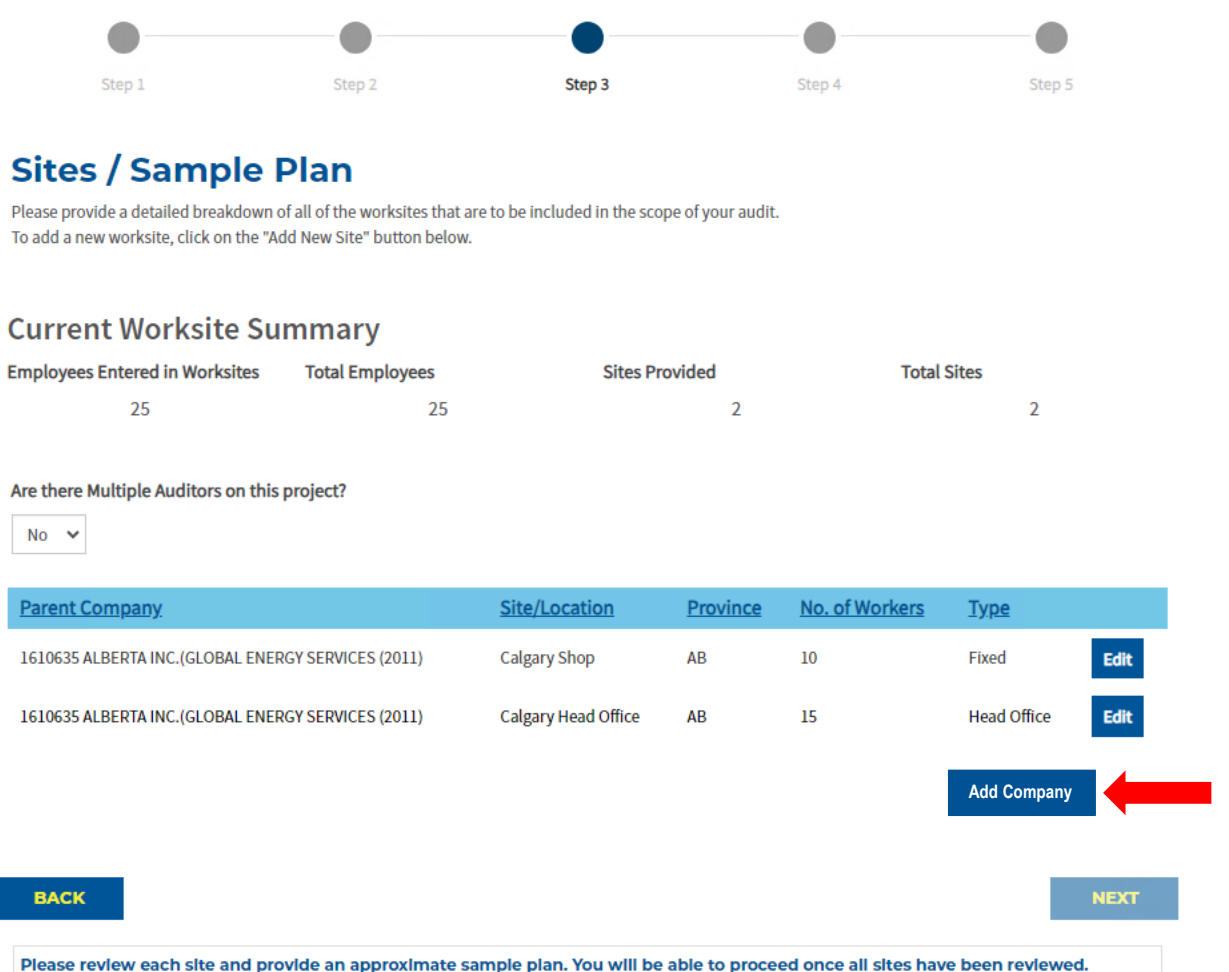

- 1. Begin by selecting the parent company from the dropdown menu. **NOTE:** For Single Company Audits, there will only be one company listed in the dropdown list. For Multi-Company Audits, there will be multiple companies listed in the dropdown list to select from).
- 2. Next enter the name of the site/location.

**NOTE:** When entering sites/locations ensure your description is clear. For example, if you have multiple sites/locations in Calgary, ensure you can tell the difference (i.e., Calgary Head Office, Calgary Satellite Office, Calgary Shop, etc.). When you go to enter your onsite activities for D, I, O, locations only appear by site name, if all sites/locations have the same name (i.e., Calgary) you will not be able to differentiate sites.

- 3. Select the applicable province from the dropdown menu.
- 4. Enter the number of workers located at this site/location.
- 5. Select the type from the drop-down menu:
	- a. Field

### *Sensitivity Level: Public*

Current approved documents are maintained online. Printed copies are uncontrolled. Energy Safety Canada-SAC-PRO-100 Page **12** of **29** Revision: 1.0

- b. Fixed
- c. Head Office
- 6. Enter the year of last audit (i.e. 2022)
- 7. Next identify site observations by clicking on the drop-down menu and selecting:
	- a. Not Visiting
	- b. Site Visit Planned
- 8. Next you will need to enter the total number of employees per level as well as the number to be interviewed – this is now your site and interview sampling plan.
- 9. Click **SAVE** to close the window.
- 10. Repeat this process until you have entered all sampling data for each site that is part of the audit scope.
- 11. Once all sites have been entered, click **NEXT** to move to STEP 4 of the audit registration process.

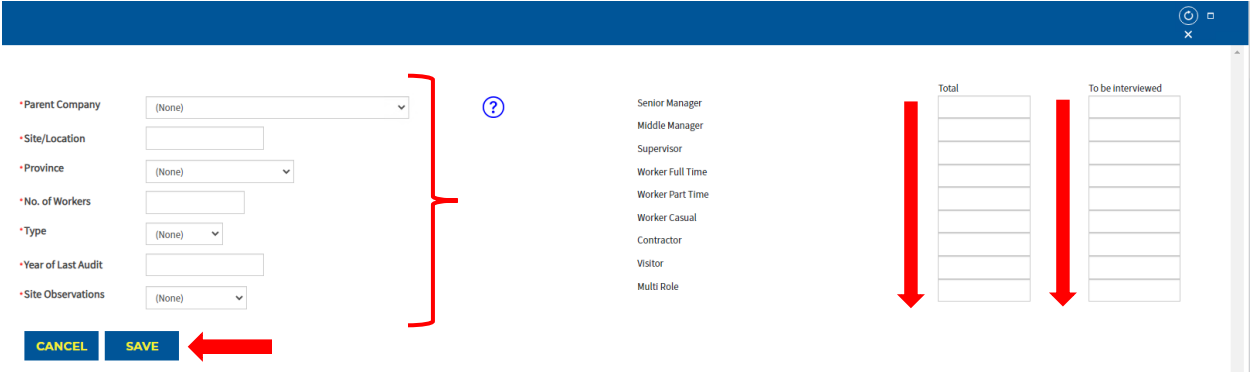

### $1.5$ **STEP 4 – Submitting the Audit Registration**

You are now on the Submit Audit Registration page.

You are about to submit your COR Audit Registration.

The Auditor must ensure that audits are carried out using the approved protocol adhering to the Energy Safety Canada Auditor Code of Ethics.

The auditor is responsible to complete the following regarding an audit registration:

- Ensure auditor(s) certification is current. Registrations will not be accepted if the certification is expired.
- Register all audits with Energy Safety Canada prior to starting the audit. The auditor cannot begin the audit until they have received a notification of audit registration.
- Notify Energy Safety Canada of any changes or cancellations as soon as they occur to the original approved audit registration.
- Please ensure before you Submit that you have ready the Safety Audits and [Certifications Outline of Roles and Responsibilities \(ORR\) document](https://www.energysafetycanada.com/EnergySafetyCanada/media/ESC/COR%20Materials%20-%20Standards/SAC-GDL-003-Outline-of-Roles-and-Responsibilities.pdf) by clicking on the blue hyperlink to open.

### *Sensitivity Level: Public*

Current approved documents are maintained online. Printed copies are uncontrolled. Energy Safety Canada-SAC-PRO-100 Page **13** of **29** Revision: 1.0

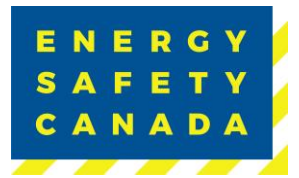

- Click the "I confirm this registration is complete" check box.
- Next, click the **SUBMIT AUDIT REGISTRATION** button to complete the audit registration phase.

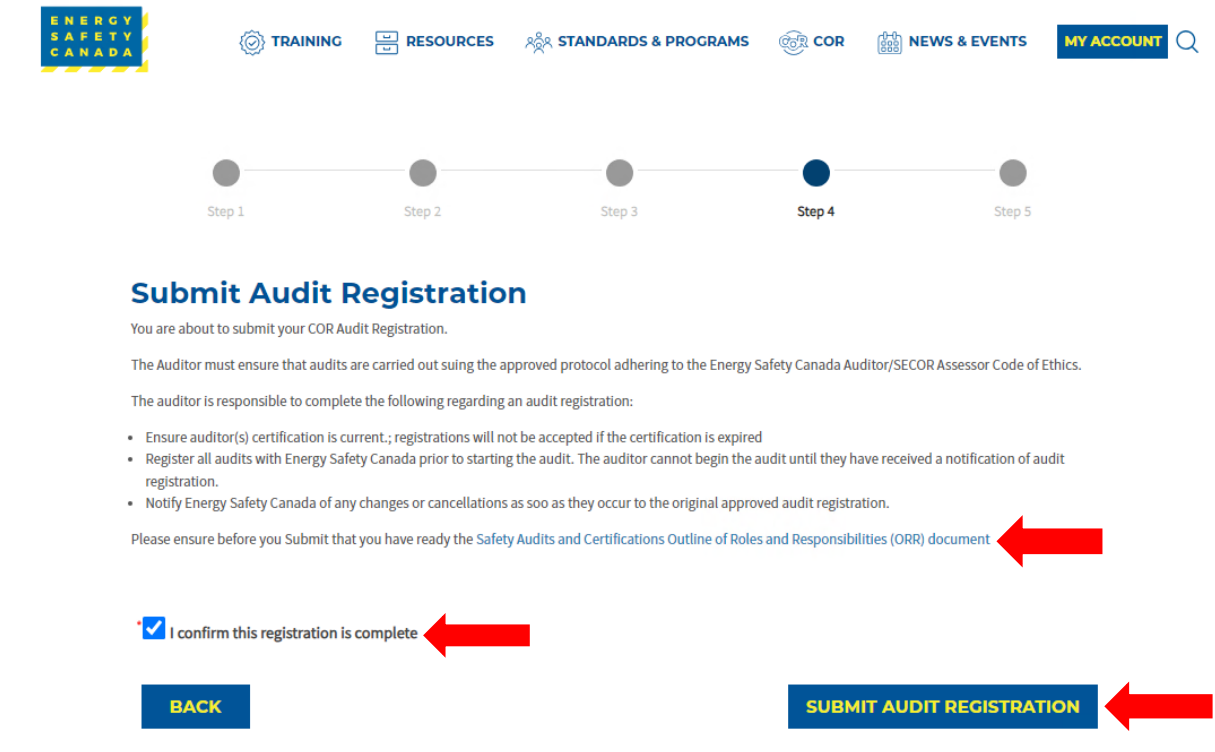

#### $1.6$ **STEP 5 – Thank you for Submitting your COR Audit Registration**

Thank you for submitting your Audit.

Your audit information has been received by Energy Safety Canada and we acknowledge receipt of your submission and assure you that it will undergo a thorough review. Our team is committed to carefully assessing the information provided and ensuring a comprehensive evaluation. Please note that the registration process may take some time, as we prioritize accuracy and attention to detail. We appreciate your patience, and you can expect further communication from us once the registration is complete. Also please ensure you review the [Safety Audits and Certifications Outline of Roles and Responsibilities \(ORR\) document.](https://www.energysafetycanada.com/EnergySafetyCanada/media/ESC/COR%20Materials%20-%20Standards/SAC-GDL-003-Outline-of-Roles-and-Responsibilities.pdf) If you have any urgent inquiries, please don't hesitate to contact our support team.

Click on the **RETURN TO AUDITOR DASHBOARD** button to return to your dashboard.

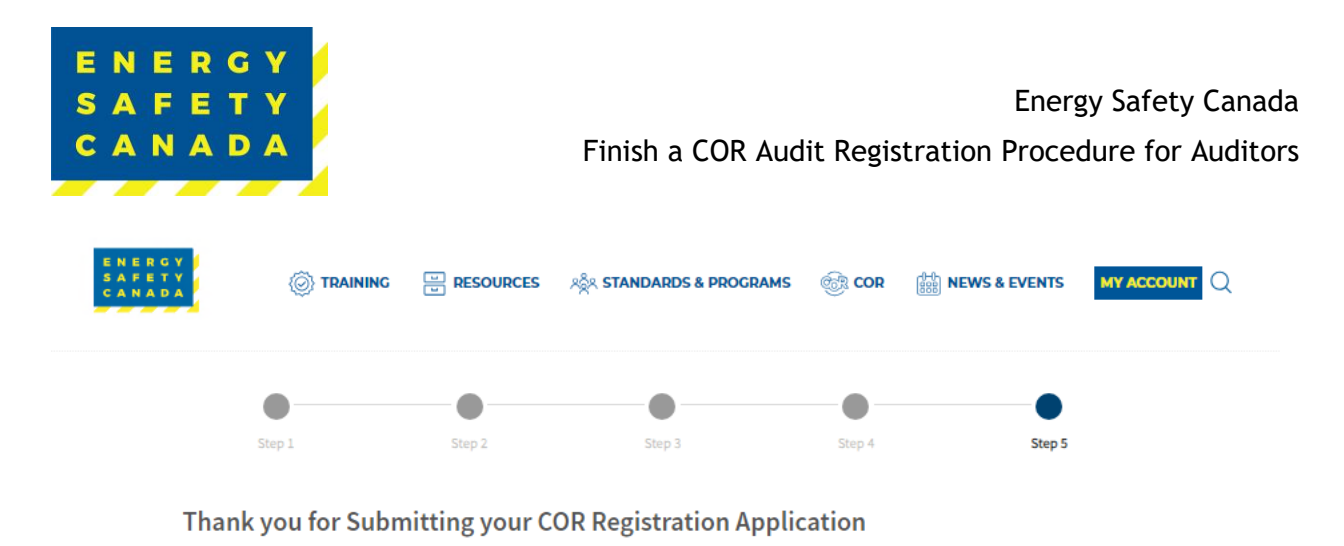

Thank you for submitting your Audit.

Your audit information has been received by Energy Safety Canada and we acknowledge receipt of your submission and assure you that it will undergo a thorough review. Our team is committed to carefully assessing the information provided and ensuring a comprehensive evaluation. Please note that the registration process may take some time, as we prioritize accuracy and attention to detail. We appreciate your patience, and you can expect further communication from us once the registration is complete. If you have any urgent inquiries, please don't hesitate to contact our support team.

**RETURN TO AUDITOR DASHBOARD** 

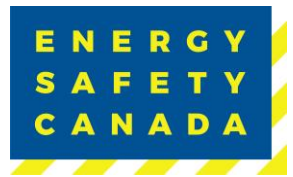

## **2.0 TEAM AUDIT REGISTRATION PROCEDURE**

#### $2.1$ **Audit Notification**

If an employer selects you as the auditor to complete their COR Audit, you will receive an email notification. The Lead Auditor will then be required to complete the audit registration on behalf of the employer.

1. Begin by navigating to the [energysafeycanada.com](https://www.energysafetycanada.com/EnergySafetyCanada/media/ESC/COR%20Materials%20-%20Standards/SAC-PRO-041-Auditor-Performance-Management_1.pdf) website and click on the **MY ACCOUNT** or **SIGN IN** button located on the top right of the screen.

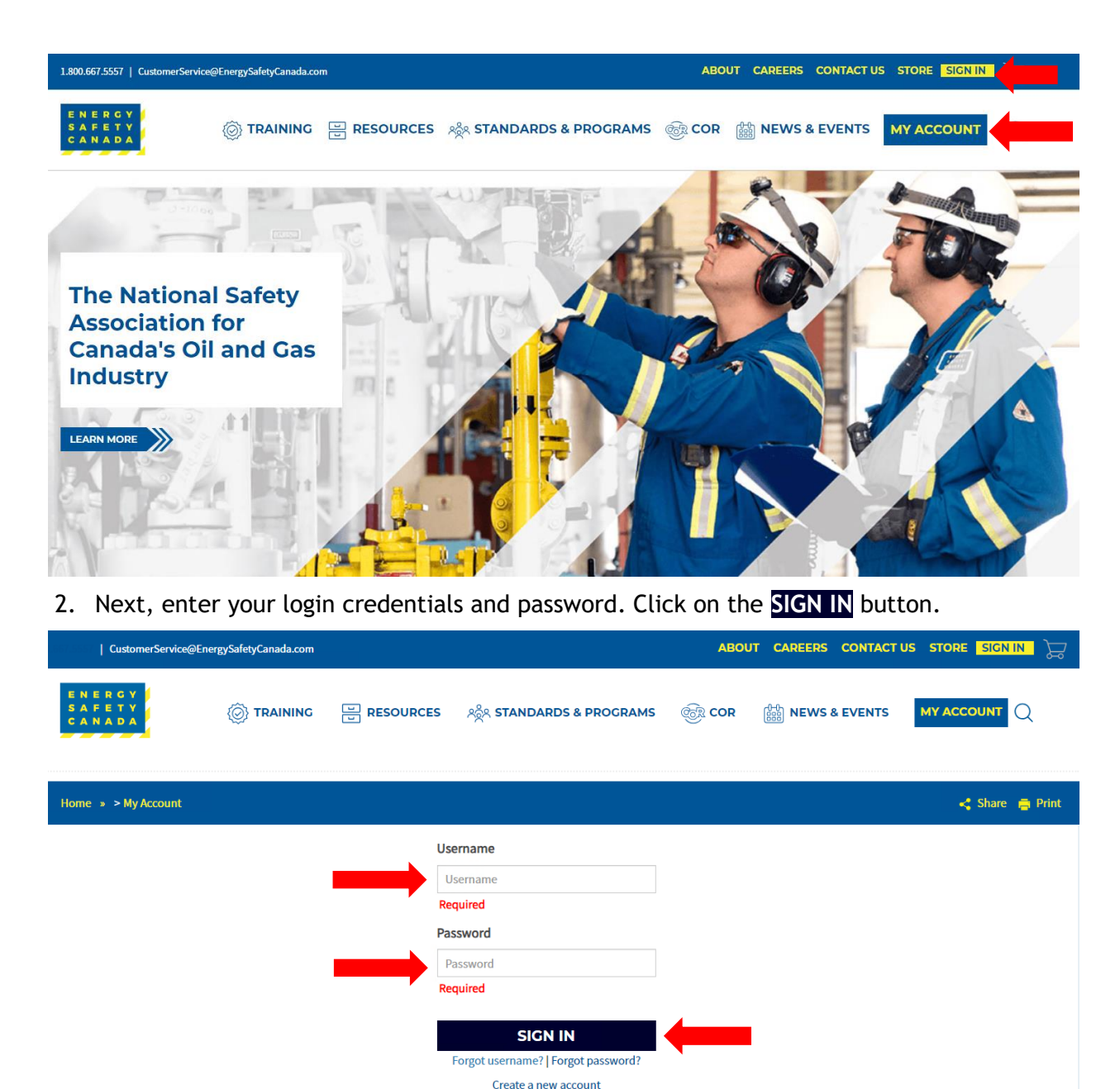

## *Sensitivity Level: Public*

Current approved documents are maintained online. Printed copies are uncontrolled.

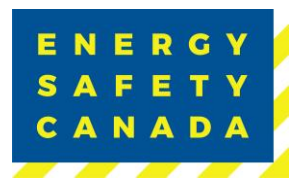

3. Once logged in, navigate to the left-hand side menu bar, click on the **AUDITOR PORTAL** menu option. From there, select the Auditor Dashboard.

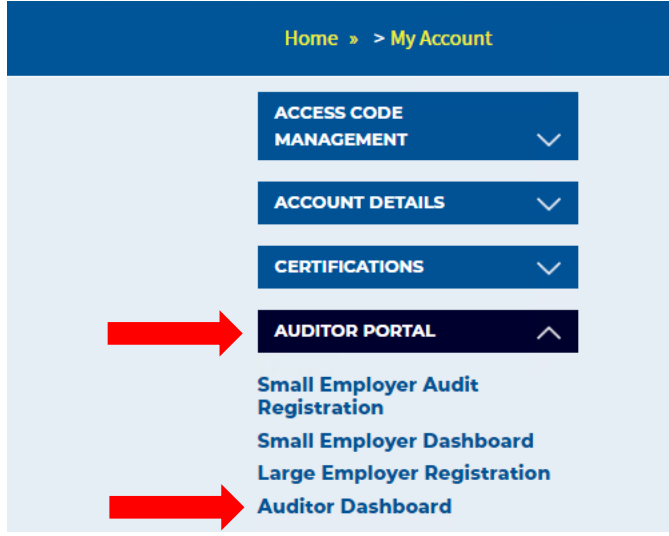

4. You are now on your Audit Dashboard where you can see your Audit Registrations. Click on the **Finish Registration** button to select the audit you would like to complete the registration for.

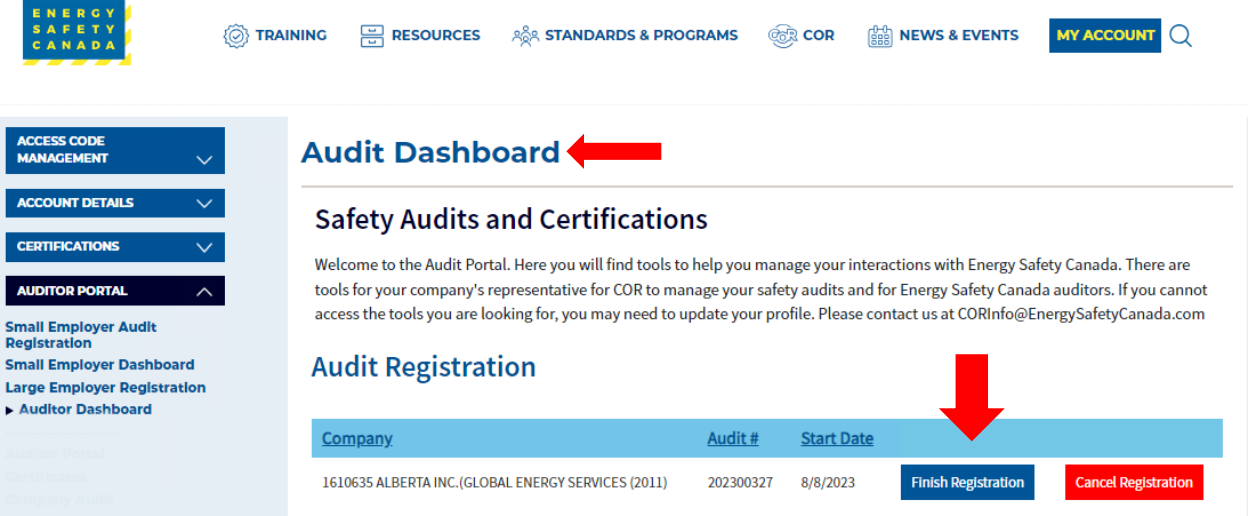

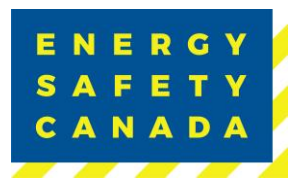

#### $2.2$ **STEP 1 – Auditor Acknowledgement**

You are now on the Auditor Acknowledge page where you will complete the audit registration phase.

- 1. Confirm the auto populated information you see is correct:
	- Company name
	- Number of employees
	- Company Head Office Location
	- COR Contact information (email and phone number)
- 3. Click on the Safety Audits and Certifications Outline of Roles and Responsibilities (ORR) document link to review responsibilities.
	- Click the acknowledgement checkbox
	- Click the **NEXT** button to move to STEP 2 of the audit registration phase.

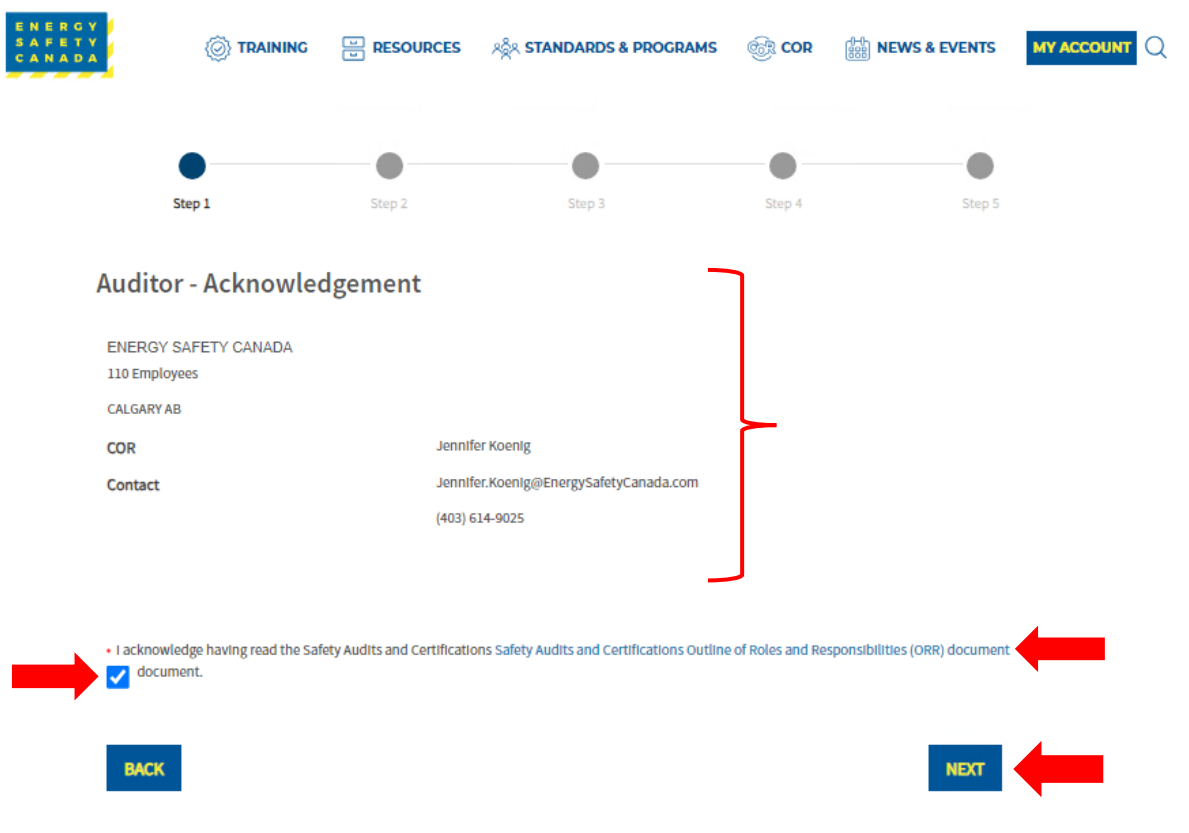

### *Sensitivity Level: Public*

Current approved documents are maintained online. Printed copies are uncontrolled. Energy Safety Canada-SAC-PRO-100 Page **18** of **29** Revision: 1.0

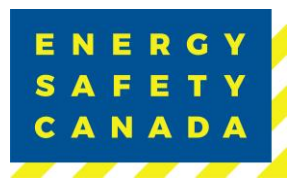

#### $2.3$ **STEP 2 – Auditor - Entering Audit Details**

You are now on the Auditor Audit Details page. The information displayed is auto populated from the information entered during the employer registration phase.

- 1. Confirm the audit start date the employer entered. If the date is incorrect or needs to change, click on the calendar icon and select the new date you will begin the audit on.
- 2. Next confirm the certificate type (COR/SECOR). If the wrong certificate type was selected, you will need to contact CORinfo at 1-800-667-5557 Option 3.
- 3. Next confirm the Audit type selected from the drop-down menu. If you are unsure of the audit type you are registering, refer to Appendix B – Audit Types.
- 4. Next confirm if you will be using this audit as a student audit:
	- a. No
	- b. Yes
- 5. Next confirm if you will be using this audit as a re-qualification audit:
	- a. No
	- b. Yes
- 6. Lastly confirm if the data entered for a single audit covering multiple legal companies is correct YES/NO. If not, you will need to contact CORinfo at 1-800-667-5557 Option 3.
- 7. Click the **NEXT** to move to STEP 3 of the audit registration phase.

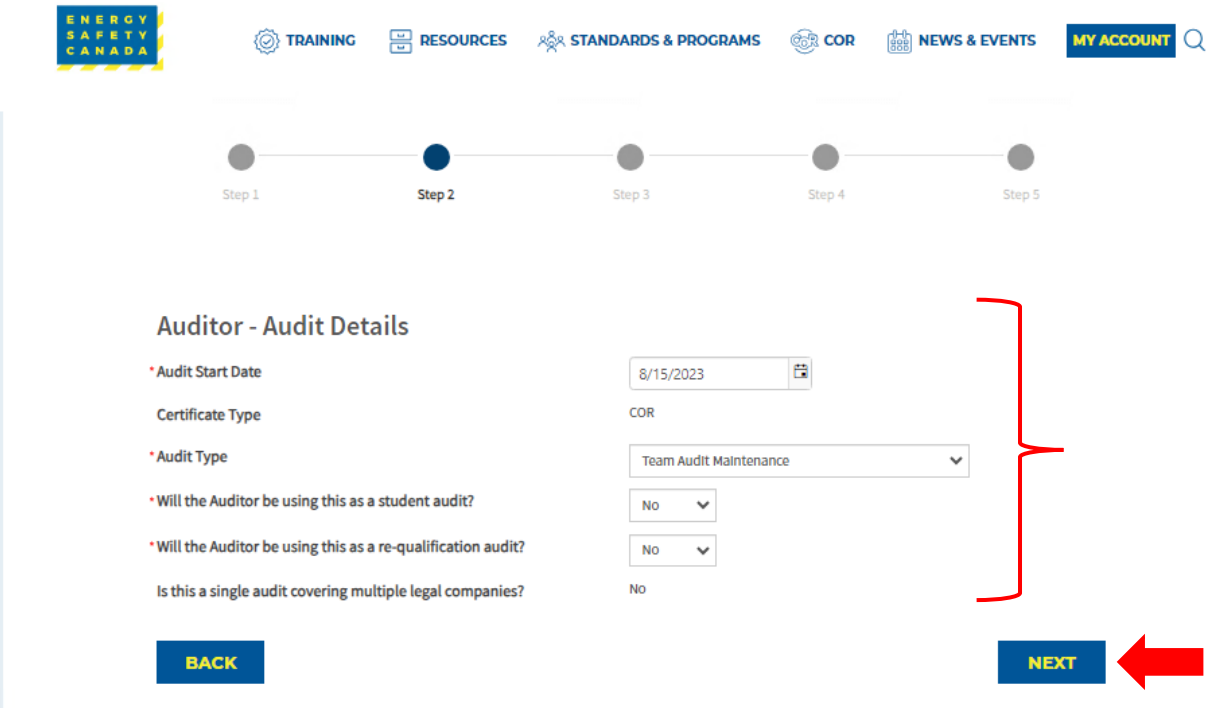

## *Sensitivity Level: Public*

Current approved documents are maintained online. Printed copies are uncontrolled. Energy Safety Canada-SAC-PRO-100 Page **19** of **29** Revision: 1.0

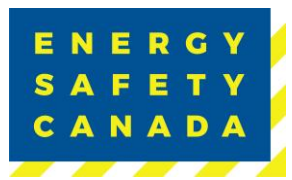

### $2.4$ **STEP 3 – Entering your Sample Plan**

A detailed breakdown of all worksites that are included in the scope of the audit is required. The information displayed under the Current Worksite Summary may or may not be complete depending on what the employer entered during the audit registration phase.

- 1. Begin by confirming the current worksite summary information displayed at the top of the screen – employee counts and site totals should match:
	- Employees Entered in Worksites
	- Total employees
	- Sites Provided
	- Total Sites
- 2. Next, you will identify if this is a Team Audit by selecting YES from the drop-down menu under "Are there Multiple Auditors on this project". When selecting YES, you will need to assign an auditor to each of the sites included in the scope of the audit before proceeding – ONLY Assign one Auditor per site.

**NOTE:** You must enter the required data for each site to proceed to the next step of the registration phase.

- 2.4.1 If all sites **were** entered by the employer, you will need to confirm the information and enter your interview and site sampling information before being able to proceed to the next step of the registration process.
	- 1. To review sites entered by the employer, click on the **EDIT** button located next to the line item which will open a pop-up window.

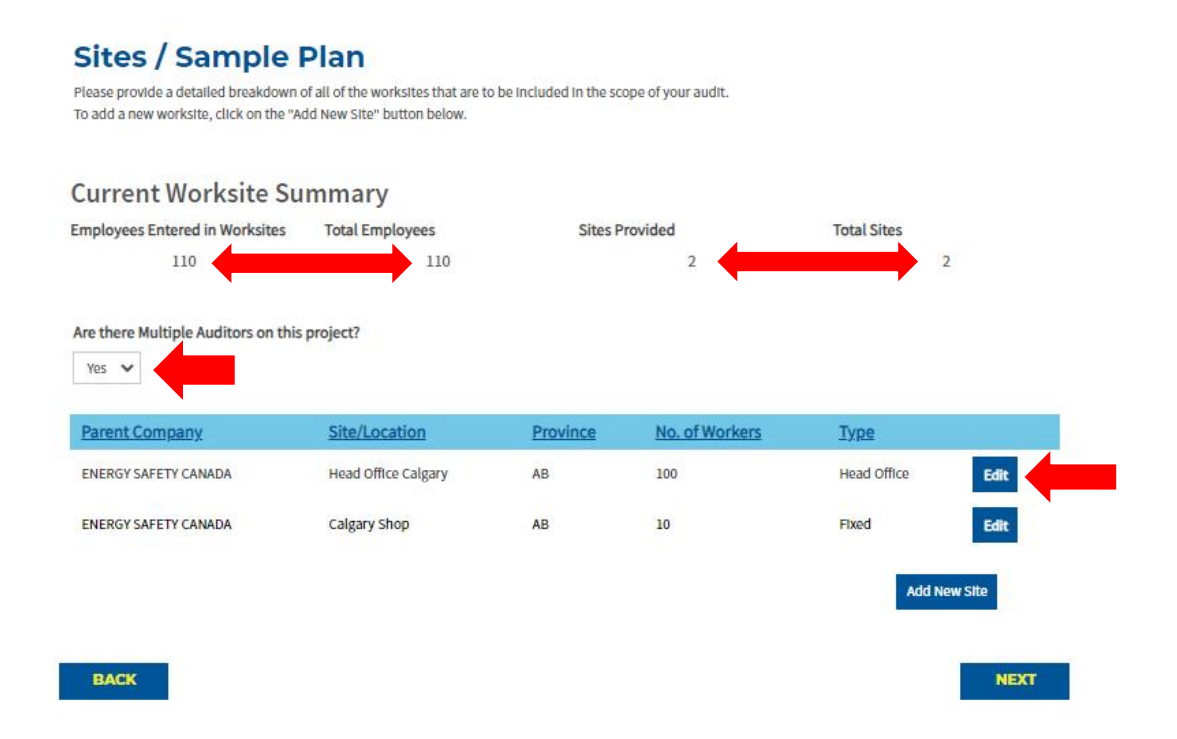

## *Sensitivity Level: Public*

Current approved documents are maintained online. Printed copies are uncontrolled. Energy Safety Canada-SAC-PRO-100 Page **20** of **29** Revision: 1.0

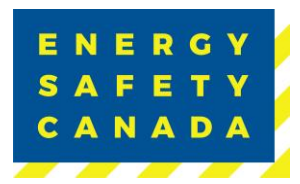

Confirm the following information entered by the employer:

- 1. Parent Company **NOTE:** For Single Company Audits, there should only be one company listed in the dropdown list. For Multi-Company Audits, there will be multiple companies listed in the dropdown list to select from).
- 2. Site/Location

**NOTE:** When entering sites/locations ensure your description is clear. For example, if you have multiple sites/locations in Calgary, ensure you can tell the difference (i.e., Calgary Head Office, Calgary Satellite Office, Calgary Shop, etc.). When you go to enter your onsite activities for Documentation, Interviews and Observations, locations only appear by site name, if all sites/locations have the same name (i.e., Calgary) you will not be able to differentiate sites.

- 3. Province
- 4. Number of Workers
- 5. Type:
	- i. Field
	- ii. Fixed
	- iii. Head Office
- 6. Year of Last Audit (enter never if this is the first audit being completed)
- 7. Select site observation option:
	- ii. Not Visiting
	- iii. Site Visit Planned
- 8. When conducting a Team audit you must enter the name of the auditor that will be conducting the site observations and interviews for this site/location. Enter one auditor only.
- 9. Next you will need to enter the total number of employees per level as well as the number to be interviewed – this is now your site and interview sampling plan.
- 10. Click the **SAVE** button to close the pop-up window.
- 11. Repeat this process until you have reviewed and entered sampling data for each site that is included in the audit scope.
- 12. Once all data has been entered, click the **NEXT** button to move to STEP 4 of the audit registration phase.

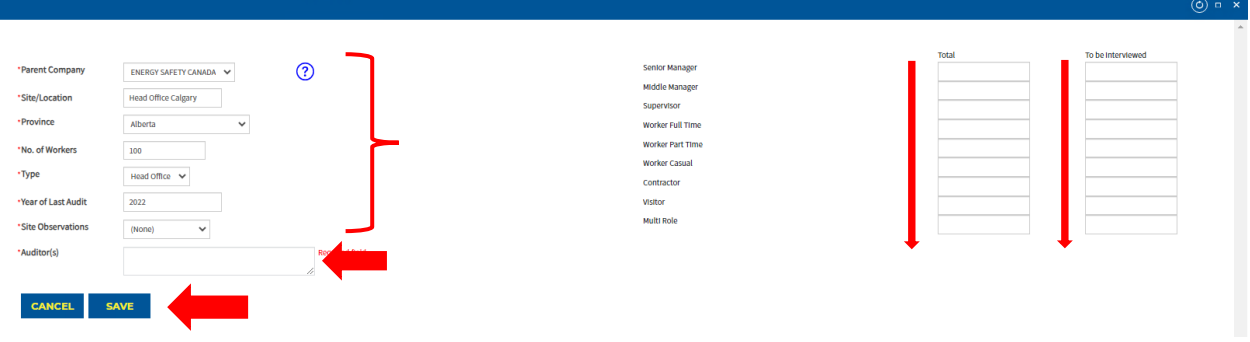

2.4.2 If all sites **were not** entered by the employer, begin by clicking on the **Add New Site** button which will open a pop-up window to enter worksite data.

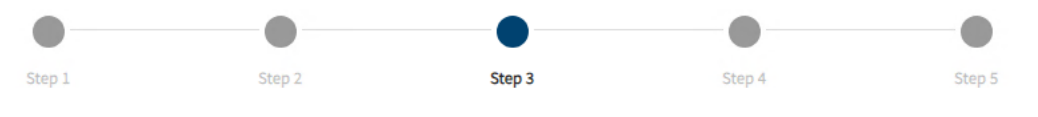

## **Sites / Sample Plan**

Please provide a detailed breakdown of all of the worksites that are to be included in the scope of your audit. To add a new worksite, click on the "Add New Site" button below.

## **Current Worksite Summary**

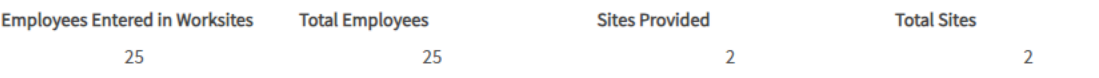

### Are there Multiple Auditors on this project?

 $No \sim$ 

ENERG

CANADA

SAF

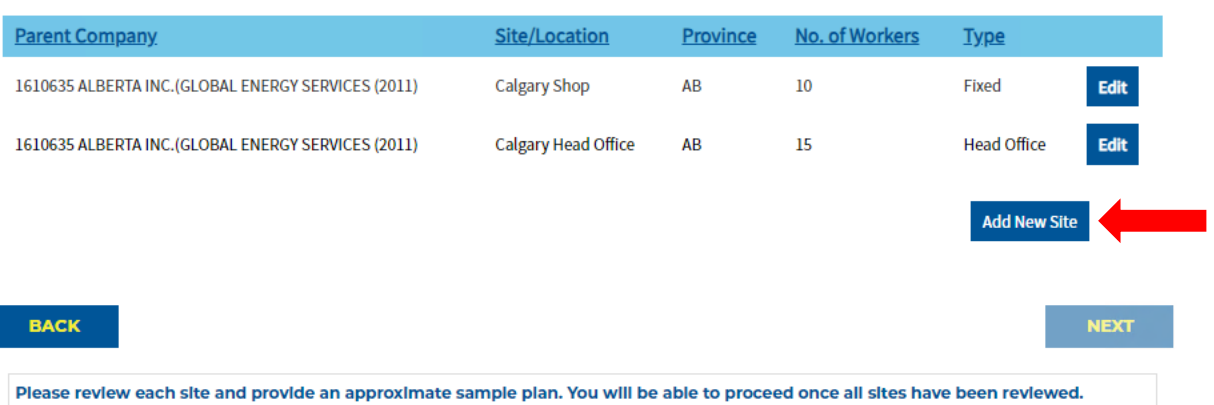

1. Begin by selecting the parent company from the dropdown menu. **NOTE:** For Single Company Audits, there will only be one company listed in the dropdown list. For Multi-

### *Sensitivity Level: Public*

Current approved documents are maintained online. Printed copies are uncontrolled. Energy Safety Canada-SAC-PRO-100 Page **22** of **29** Revision: 1.0

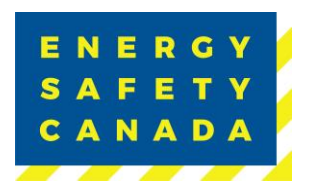

Company Audits, there will be multiple companies listed in the dropdown list to select from).

2. Next enter the name of the site/location.

**NOTE:** When entering sites/locations ensure your description is clear. For example, if you have multiple sites/locations in Calgary, ensure you can tell the difference (i.e., Calgary Head Office, Calgary Satellite Office, Calgary Shop, etc.). When you go to enter your onsite activities for Documentation, Interviews, and Observations, locations only appear by site name, if all sites/locations have the same name (i.e., Calgary) you will not be able to differentiate sites.

- 3. Select the applicable province from the dropdown menu.
- 4. Enter the number of workers located at this site/location.
- 5. Select the type from the drop-down menu:
	- a. Field
	- b. Fixed
	- c. Head Office
- 6. Enter the year of last audit (i.e. 2022)
- 7. Next identify site observations by clicking on the drop-down menu and selecting:
	- a. Not Visiting
	- b. Site Visit Planned
- 8. When conducting a Team audit you must enter the name of the auditor that will be conducting the site observations and interviews for this site/location. Enter one auditor only.
- 9. Next you will need to enter the total number of employees per level as well as the number to be interviewed – this is now your site and interview sampling plan.
- 10. Click **SAVE** to close the window.
- 11. Repeat this process until you have entered all sampling data for each site that is part of the audit scope.
- 12. Once all sites have been entered, click **NEXT** to move to STEP 4 of the audit registration process.

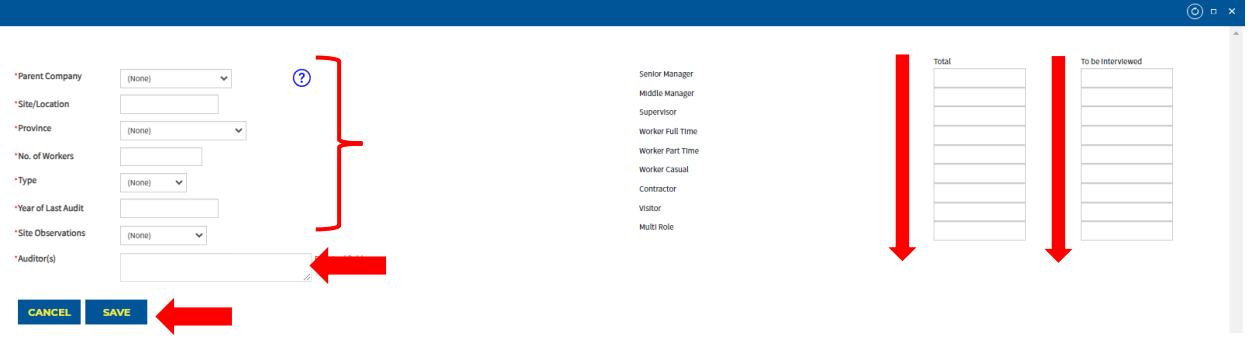

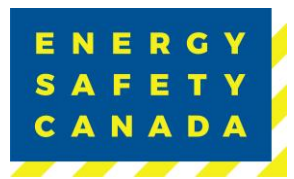

#### $2.5$ **STEP 4 – Submitting the Audit Registration**

You are now on the Submit Audit Registration page.

You are about to submit your COR Audit Registration.

The Auditor must ensure that audits are carried out using the approved protocol adhering to the Energy Safety Canada Auditor Code of Ethics.

The auditor is responsible to complete the following regarding an audit registration:

- Ensure auditor(s) certification is current. Registrations will not be accepted if the certification is expired.
- Register all audits with Energy Safety Canada prior to starting the audit. The auditor cannot begin the audit until they have received a notification of audit registration.
- Notify Energy Safety Canada of any changes or cancellations as soon as they occur to the original approved audit registration.
- Please ensure before you Submit that you have ready the Safety Audits and [Certifications Outline of Roles and Responsibilities \(ORR\) document](https://www.energysafetycanada.com/EnergySafetyCanada/media/ESC/COR%20Materials%20-%20Standards/SAC-GDL-003-Outline-of-Roles-and-Responsibilities.pdf) by clicking on the blue hyperlink to open.
- Click the "I confirm this registration is complete" check box.
- Next, click the **SUBMIT AUDIT REGISTRATION** button to complete the audit registration phase.

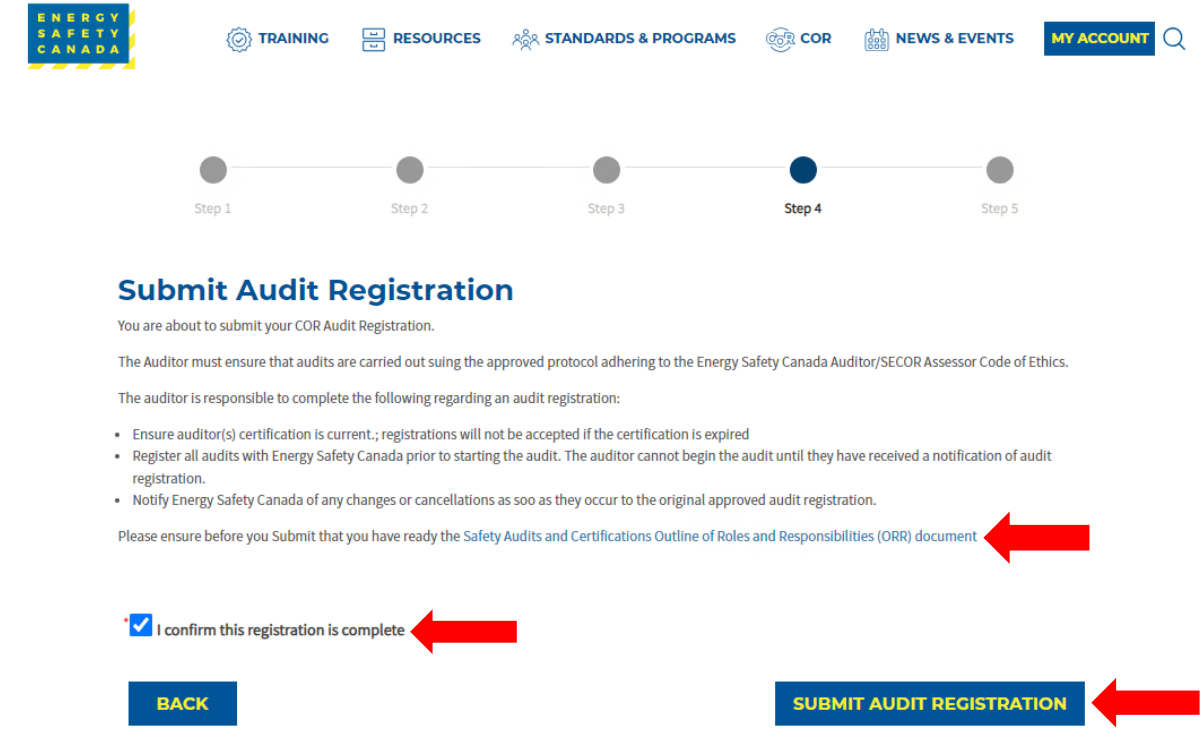

## *Sensitivity Level: Public*

Current approved documents are maintained online. Printed copies are uncontrolled. Energy Safety Canada-SAC-PRO-100 Page **24** of **29** Revision: 1.0

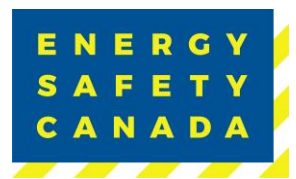

#### $2.6$ **STEP 5 – Thank you for Submitting your COR Audit Registration**

Thank you for submitting your Audit.

Your audit information has been received by Energy Safety Canada and we acknowledge receipt of your submission and assure you that it will undergo a thorough review. Our team is committed to carefully assessing the information provided and ensuring a comprehensive evaluation. Please note that the registration process may take some time, as we prioritize accuracy and attention to detail. We appreciate your patience, and you can expect further communication from us once the registration is complete. Also please ensure you review the [Safety Audits and Certifications Outline of Roles and Responsibilities \(ORR\) document.](https://www.energysafetycanada.com/EnergySafetyCanada/media/ESC/COR%20Materials%20-%20Standards/SAC-GDL-003-Outline-of-Roles-and-Responsibilities.pdf) If you have any urgent inquiries, please don't hesitate to contact our support team.

Click on the **RETURN TO AUDITOR DASHBOARD** button to return to your dashboard.

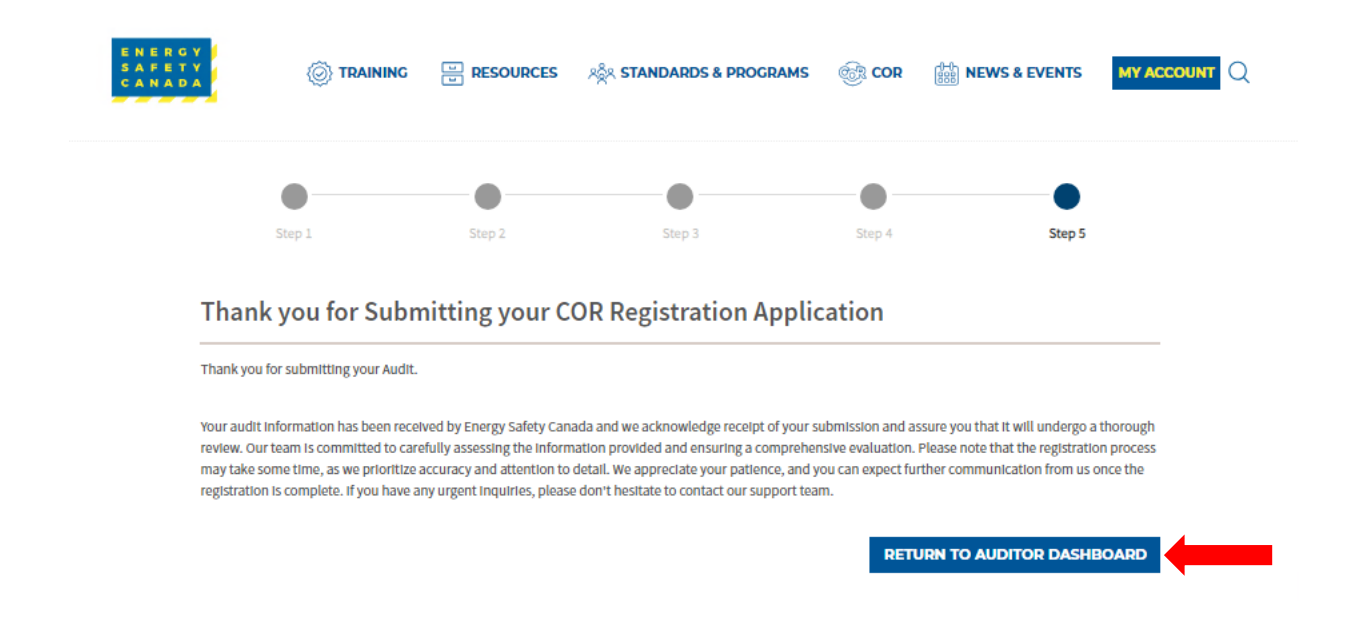

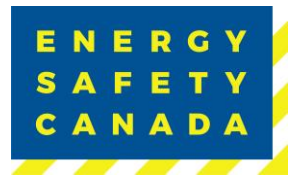

## **APPENDIX A: DEFINITIONS**

The following table outlines common terms and definitions found throughout this procedure.

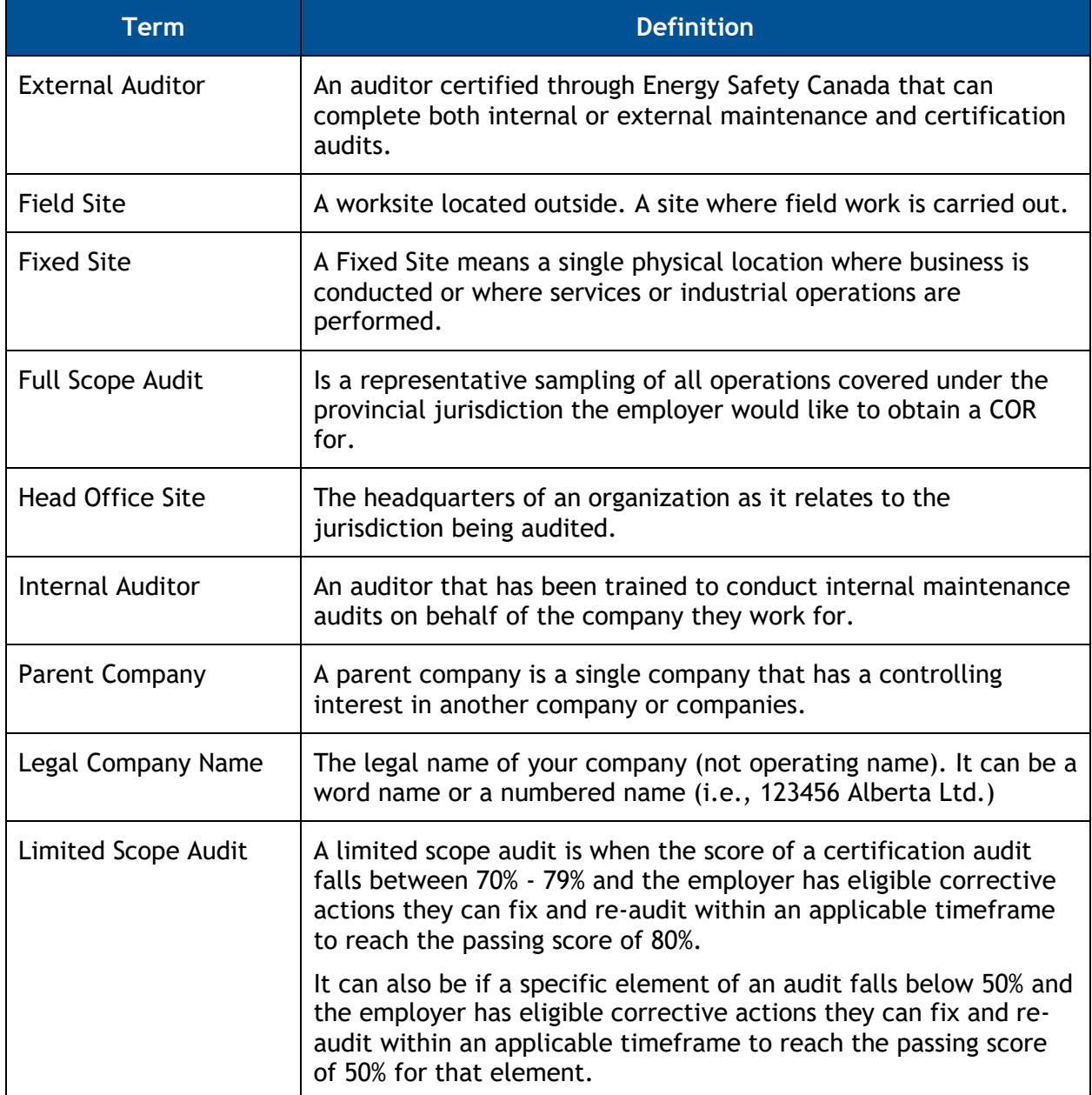

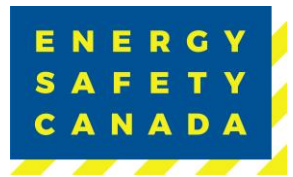

## **APPENDIX B: AUDIT TYPES**

The following table outlines the various audit types you will see in the dropdown menu when registering your audit.

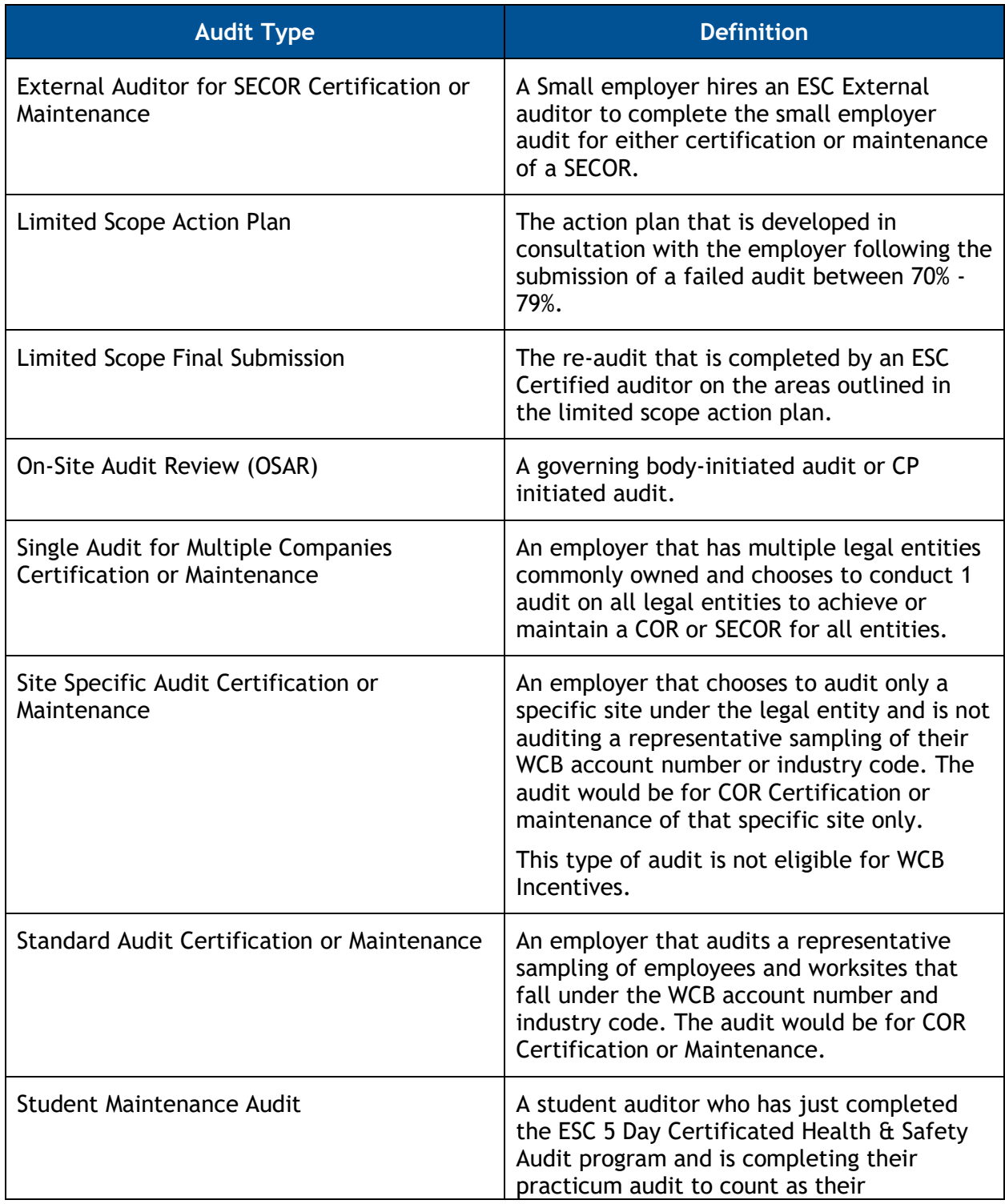

### *Sensitivity Level: Public*

Current approved documents are maintained online. Printed copies are uncontrolled.

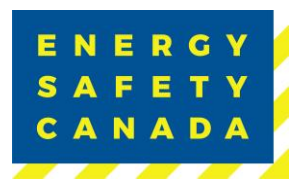

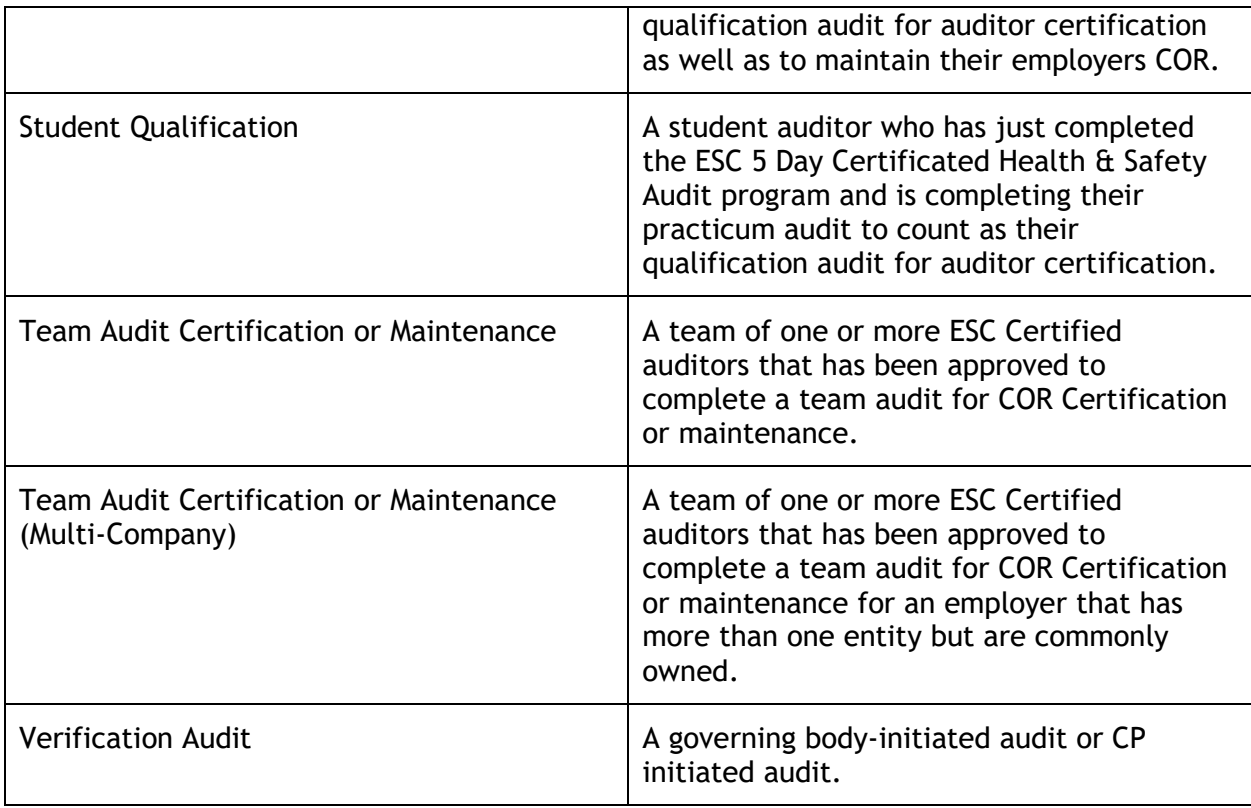

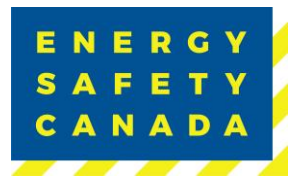

## **APPENDIX C: AUDIT CERTIFICATE TYPES**

The following table outlines the various certificate types available to both large and small employers.

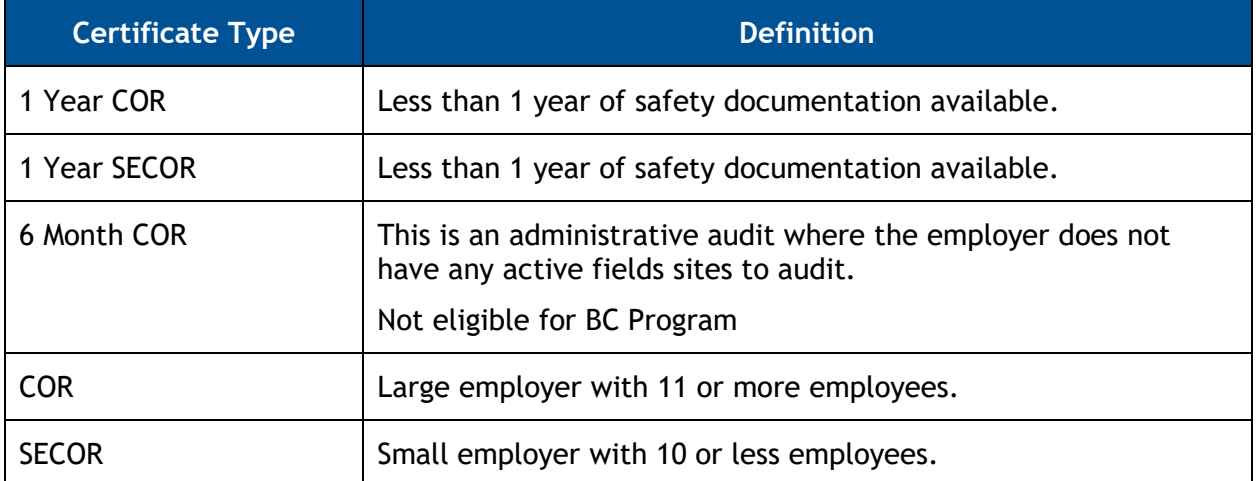